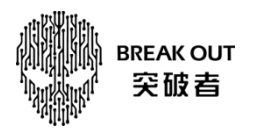

## M2 记录仪文件导出到苹果手机本地操作指引

1. 从 M2 屏幕点进"手机互联"- "WIFI 视频",

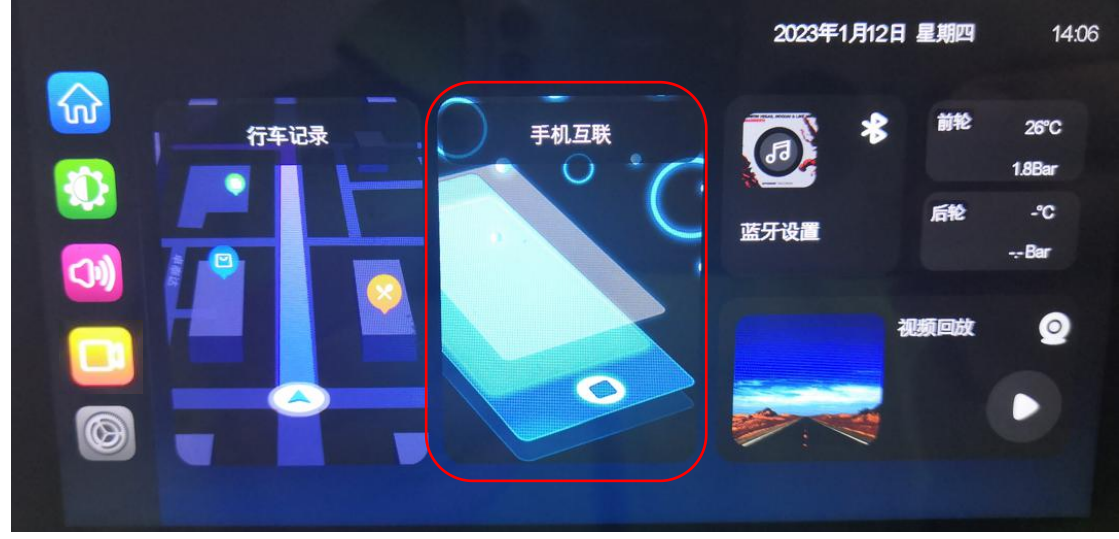

如手机已投屏,请先退出当前投屏连接,再点"WIFI 视频"。

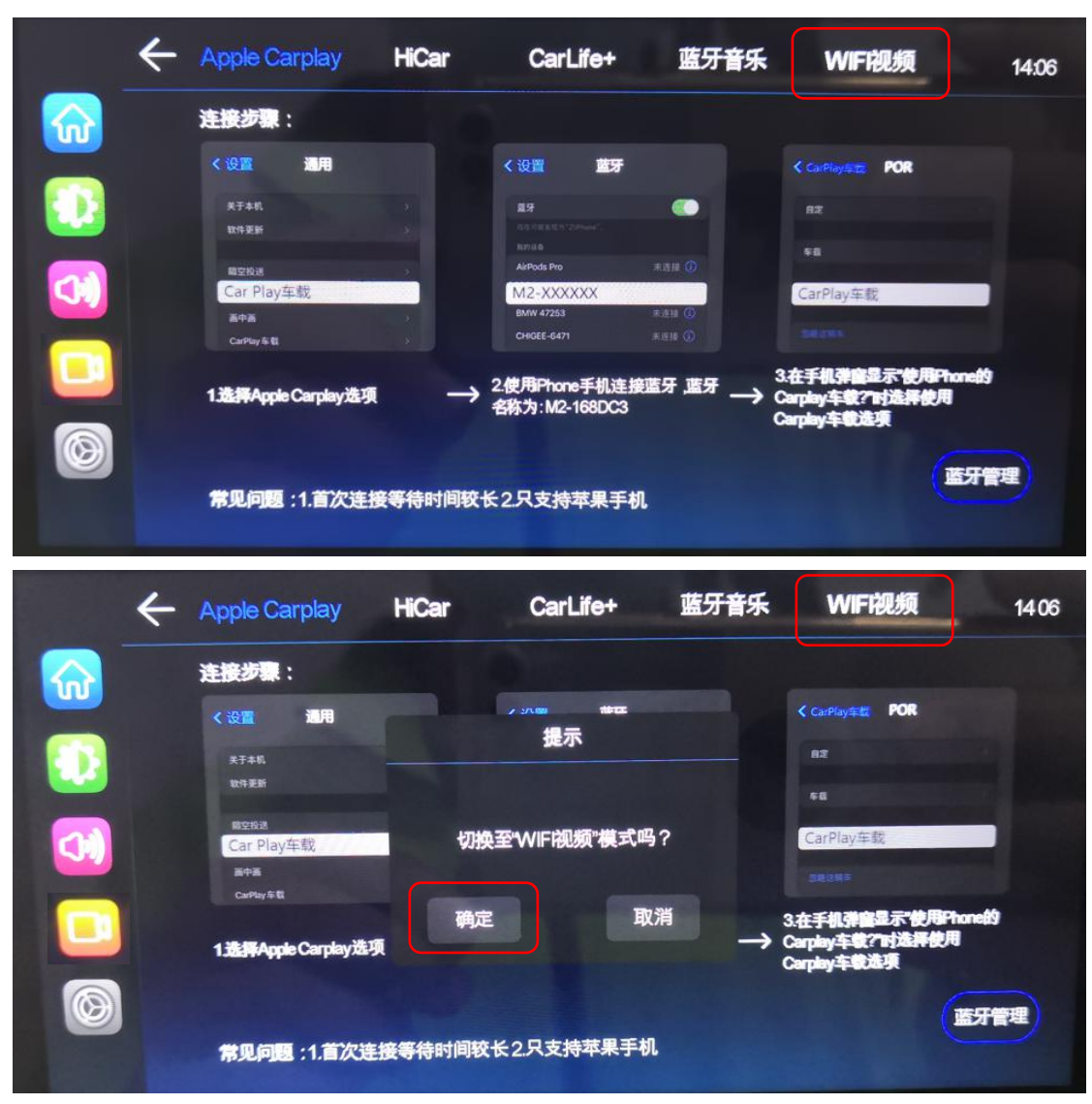

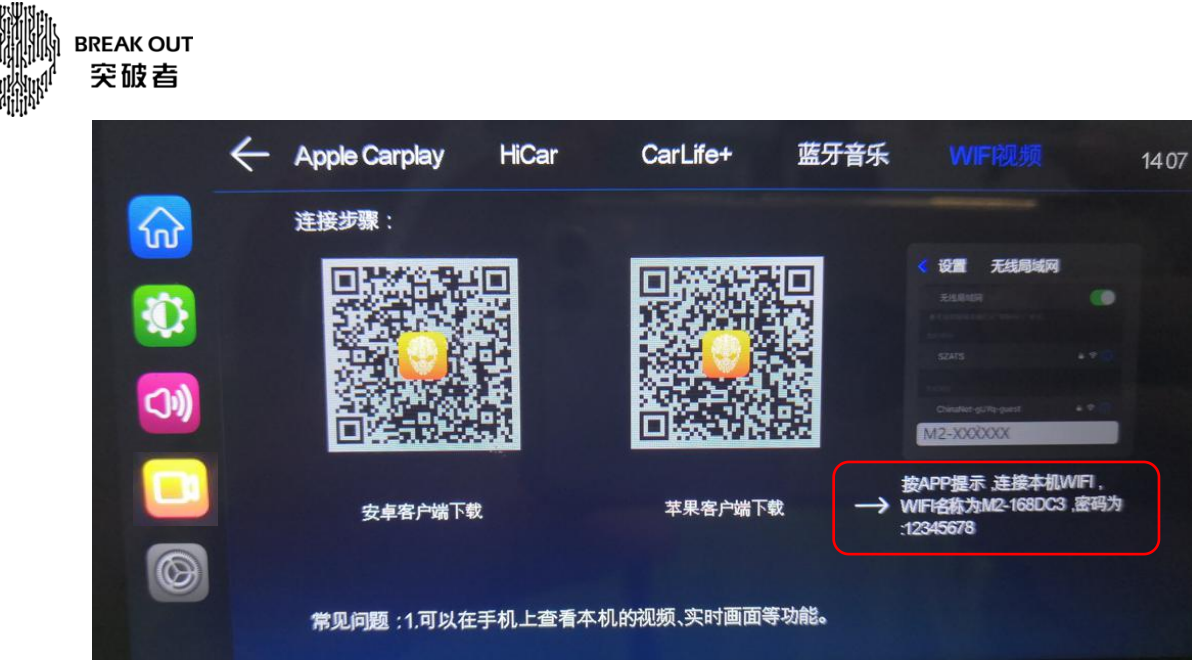

2. 打开手机"突破者"APP, 登录并选好对应的 M2 设备。

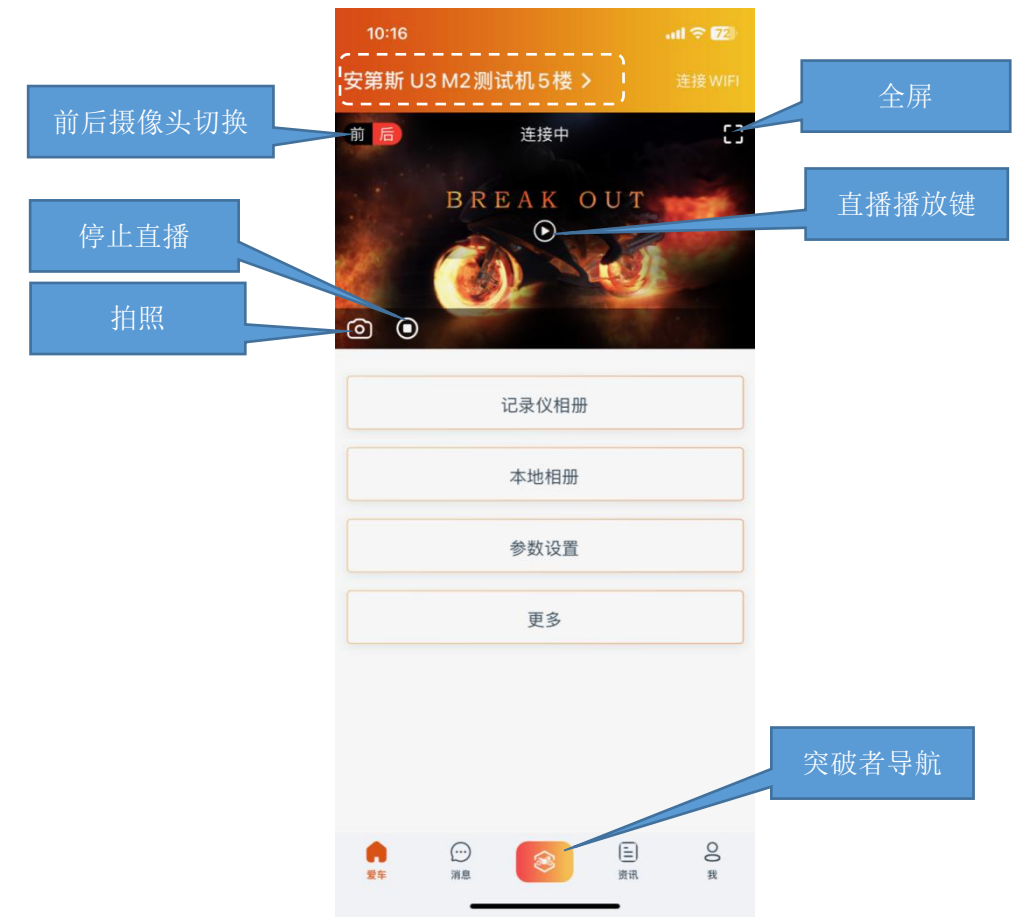

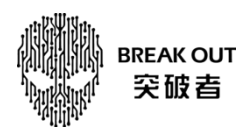

3. 按第 1 点最后一图提示的 WIFI 名称和密码,连接 M2 的 WIFI, 然后返回突破者 APP。

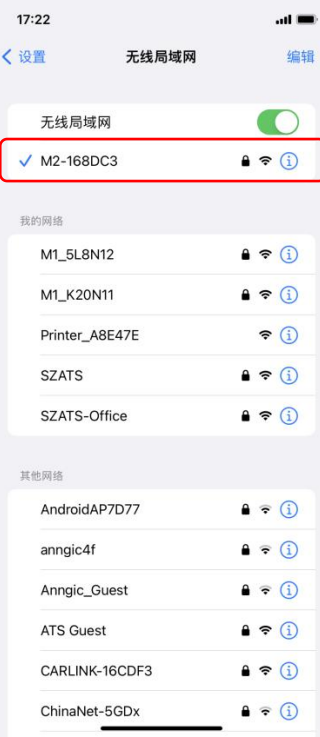

4. 接上一步骤回到突破者/滴滴拍客/摄像机页面,点进记录仪文件,按需要点抓拍的"照片"/一直在录像的"循 环"文件/抓拍的视频(事件),这里以下载循环文件举例,选好对应时间(文件左下角)里的文件,选"下载"。

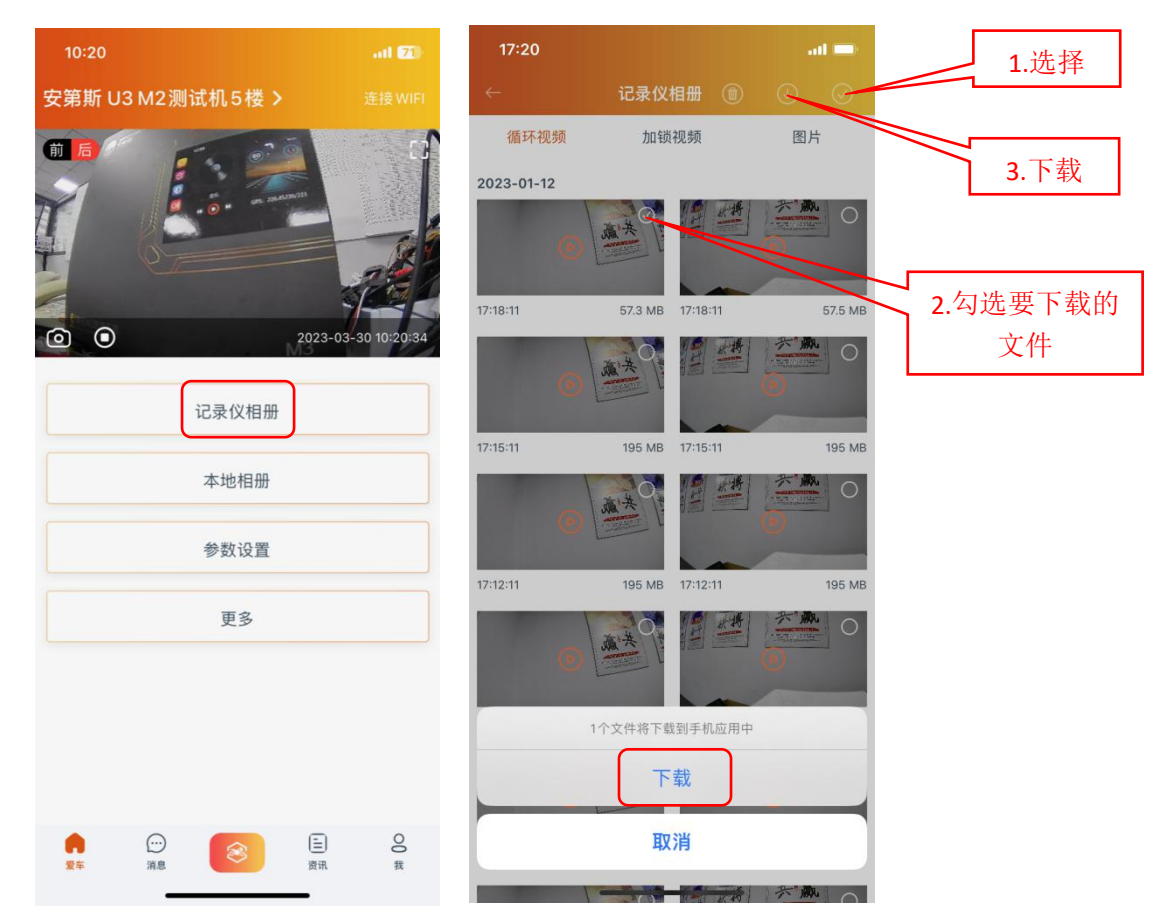

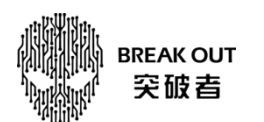

5. 下载结束回到主页,点"本地相册",可看到刚才下载的文件,可点进查看和保存到手机本地相册。

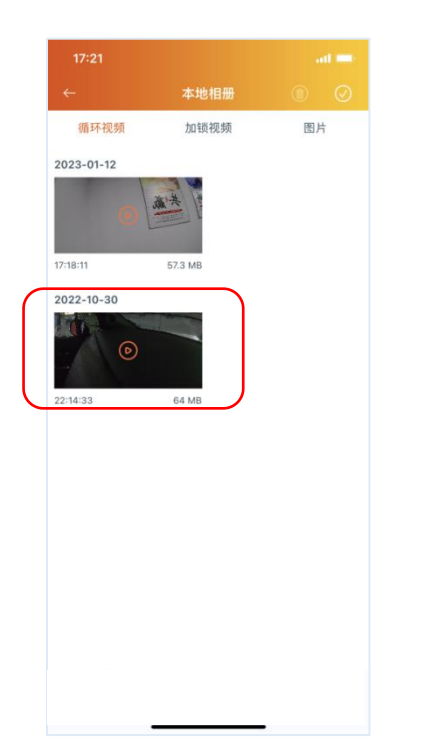

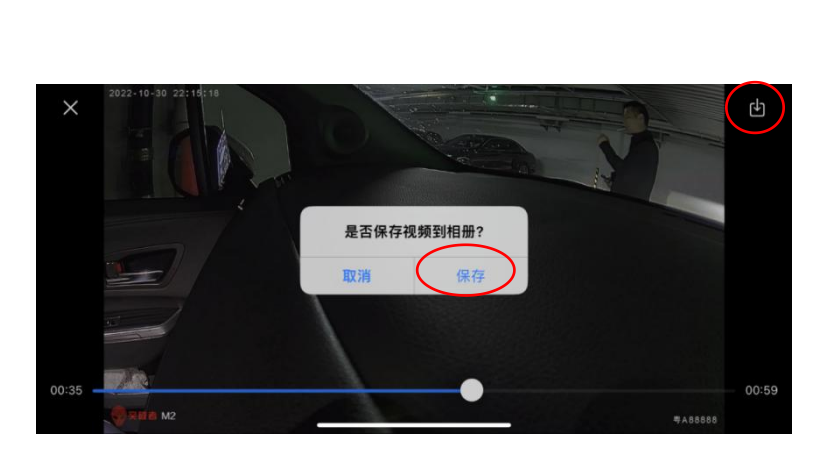

6. 回到手机主页点"图片",点进"最近项目",保存好的视频文件就在这里面。

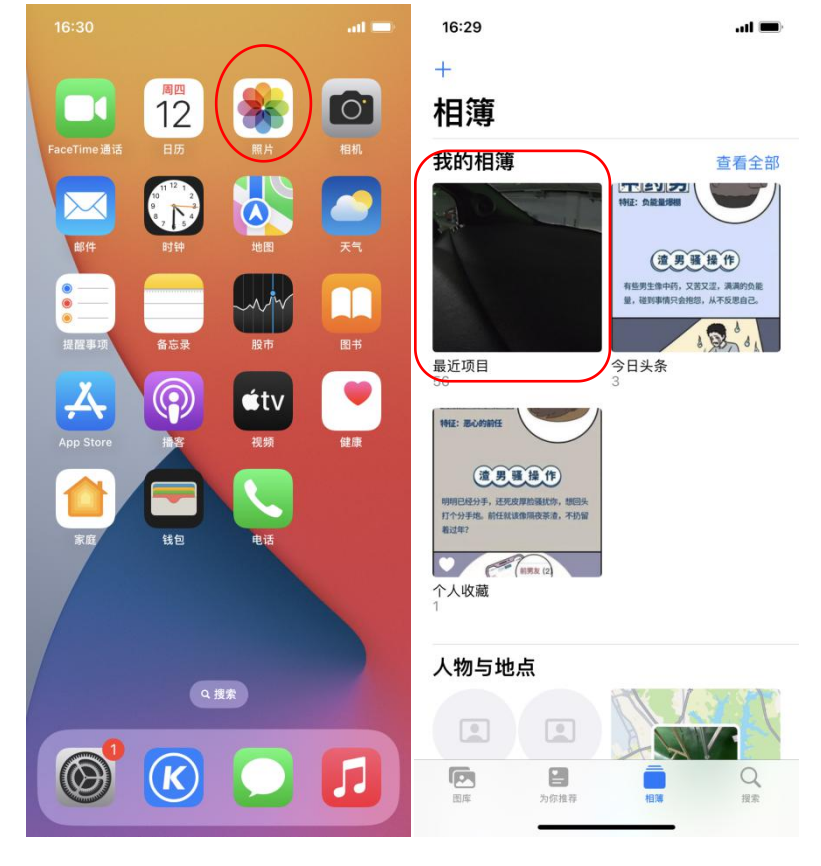